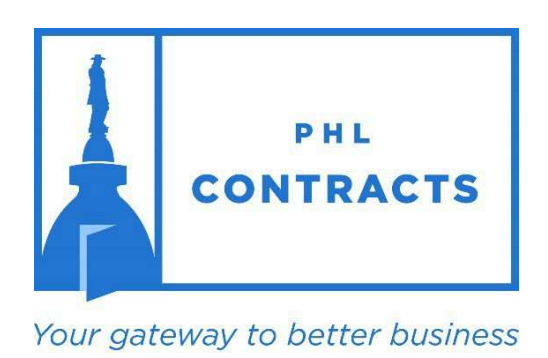

www.PHLContracts.phila.gov

Before you proceed, please click here to complete the Consent and Authorization Agreement ("Agreement"), which is required to respond to bids in PHLContracts. Completing and signing this form is Step 1 of the vendor registration process. You will upload the Agreement to your vendor profile in Step 11 of the migrated vendor registration process outlined below.

# CITY OF PHILADELPHIA

Seller Administrator User Guide Registering as a PHLContracts Vendor

# Table of Contents

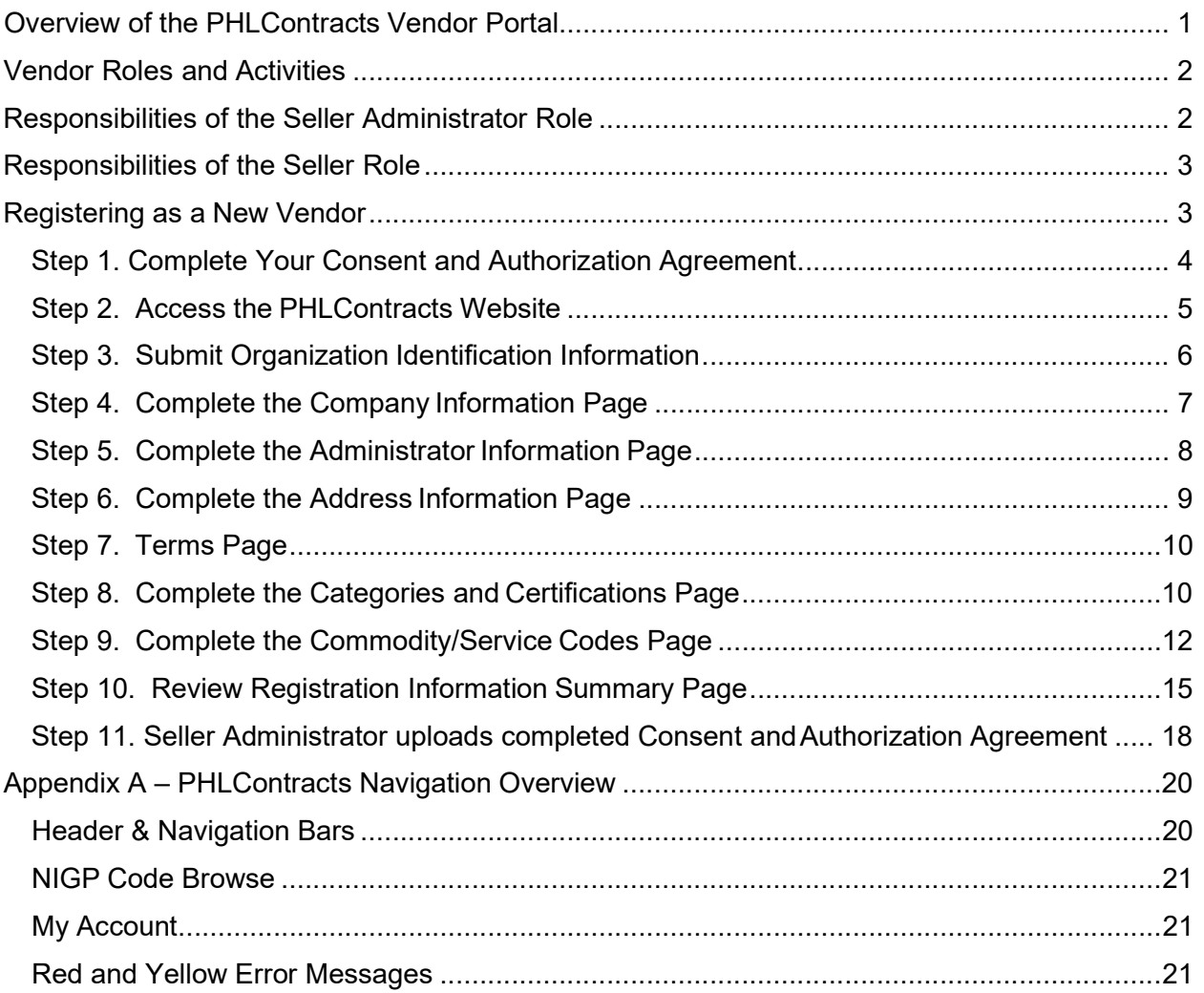

For additional information on Seller Administrator functions, please refer to the Seller Administrator's Guide by clicking the Help icon (question mark) in the upper right portion of the main user menu of PHLContracts.

# Welcome to the PHLContracts Procurement System

# Overview of the PHLContracts Vendor Portal

The City of Philadelphia Procurement system (PHLContracts) is powered by Periscope Holdings Inc.'s BuySpeed software, an Internet-enabled application that provides decentralized purchasing functionality specifically designed for government agencies.

To those vendors already registered with the City of Philadelphia. If you are already registered with eContract Philly website or the Office of Economic Opportunity Compliance reporting system, this does not replace those database systems. This system provides new functionality to businesses that are interested in contract opportunities posted by the Procurement Department related to construction, supplies, equipment, non- professional services and concession (or revenue generating) contracts. If you choose to register, you will have the opportunity to register for industry specific areas that are of interest to you. You will only be notified of bids/RFPs that are posted to this site in those industries that you select. However, it is at your discretion whether you choose to complete registration.

The PHLContracts Vendor Portal allows sellers (vendors) of goods and services to:

- Register with the City of Philadelphia by completing an online application and completing the Consent and Authorization Agreement
- Maintain their organization information
- Maintain information on commodities and services they offer
- Maintain information on certifications and categories they belong to
- View bid opportunities and respond (with Quotes) electronically online
- View active contracts and search contracts and bids
- View purchase orders (contracts) sent to them
- Receive procurement news and information directly from the City.

# Vendor Roles and Activities

Registered vendor users are assigned one of two roles in the PHLContracts system:

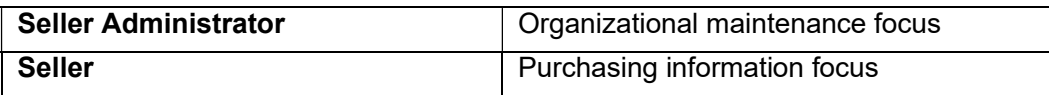

Important concepts related to vendors and vendor users:

- Our goal is for vendors to use the PHLContracts system to initially register and to maintain their organizational information \*
- Vendors must complete their registration and maintain 'Active' status in order to receive a contract in PHLContracts
- Seller Administrators can perform all of the Seller role functions
- Registered vendor organizations may have multiple Seller Administrators and multiple Sellers
- The individual who initially registers their organization in PHLContracts will by default be assigned the Seller Administrator role
- Each vendor organization must maintain at least one individual assigned the Seller Administrator role

\* As part of the initial roll out of the PHLContracts system, vendors with active and recent purchase orders will be automatically registered in the system. Please refer to additional user guides related to 'Migrated Vendors' for specific information on what these vendors need to do to complete required organization information.

## Responsibilities of the Seller Administrator Role

Seller Administrators should be prepared to perform the following tasks:

- Maintain vendor organization information including:
	- o Company general profile
	- o Address information
	- o Commodity and service information
	- o Certification and category information
- Ensure the organization's Consent and Authorization Agreement ("Agreement") is completed and uploaded to the organization's profile. The Agreement can be found by clicking **here**.
- Manage access to the PHLContracts system for company representatives, including Sellers and other Seller Administrators
- Review Vendor News and Vendor Alerts issued by the City of Philadelphia through the PHLContracts system

Seller Administrators should refer to the Seller Administration User Guide available by

clicking the Help icon  $\bigodot$  located in the upper right portion of the main user menu of PHLContracts. For additional questions, please email **PHLContracts@phila.gov.** 

# Responsibilities of the Seller Role

Sellers should be prepared to perform the following tasks:

- Regularly access the PHLContracts system to review available bids
- Respond with Quotes and other requested information required by City buyers to conduct procurements and purchases

Sellers should refer to the Seller User Guide available by clicking the Help icon  $\mathbb G$ located in the upper right portion of the main user menu. For additional questions please email PHLContracts@phila.gov.

# Registering as a New Vendor

### Information Requirements

In order to complete your organization's PHLContracts registration, you will need to provide several types of information, including:

- Basic organization information (legal name, tax ID, business addresses and contacts);
- The commodities and services your organization provides;
- Vendor Certification and Category information
- Vendor users (Seller Administrators and Sellers); and
- Upload the required Consent and Authorization Agreement

### Registration Steps

- Step 1. Complete and Sign the Consent and Authorization Form
- Step 2. Access the PHLContracts Website
- Step 3. Submit Organization Identification Information
- Step 4. Complete the Company Information Page
- Step 5. Complete the Administrator Information Page
- Step 6. Complete the Address Information Page
- Step 7. Skip Terms Page
- Step 8. Complete the Categories and Certifications Page
- Step 9 Complete the Commodity/Service Codes Page
- Step 10. Review Registration Information Summary Page
- Step 11. Once you complete Registration, upload the Consent and Authorization Agreement.

If you have questions about basic features of the PHLContracts system, including: logging into the system, navigating the menus, and how to access the Seller Administrator Guide refer to Appendix A of this guide.

The remainder of this section steps you though the process of registering as a new vendor with ABC Supply as an example

### Step 1. Complete Your Consent and Authorization Agreement

Before you get started in the system, please complete and sign the Consent and Authorization Agreement. The Consent and Authorization Agreement is required by all vendors if they wish to respond to bids posted on PHLContracts. Any quote submitted through PHLContracts by a vendor that has not completed and uploaded its signed Agreement to its profile, will be considered non-responsive and not be reviewed, unless the vendor attaches the completed Agreement as part of its quote. You will upload the Agreement to your PHLContracts profile in Step 11 of this eleven step process. Once the completed and fully executed Agreement is uploaded to your vendor profile, it will not have to be submitted again unless instructed otherwise by the City.

Instructions for completing and uploading the required Consent and Authorization Agreement can be found by clicking here.

### Step 2. Access the PHLContracts Website

Visit PHLContracts at www.phlcontracts.phila.gov and click the "Supplier Registration" button in the top right corner to begin the registration process.

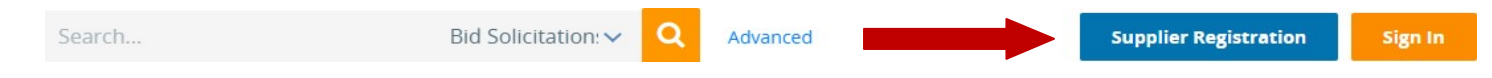

Note: Select the Complete Registration option if you started the registration process earlier but did not complete it and now wish to complete your registration. You will need to supply the assigned vendor number and email address used during the earlier session.

#### Step 3. Submit Organization Identification Information

The following page is used to obtain four items of organization identification information. The Tax ID is verified against existing vendors to confirm that the organization has not already registered. Complete the following fields and click the "Register" button:

- Tax ID (and whether this ID is an EIN or SSN)
- Company Name
- Email Address
- Country

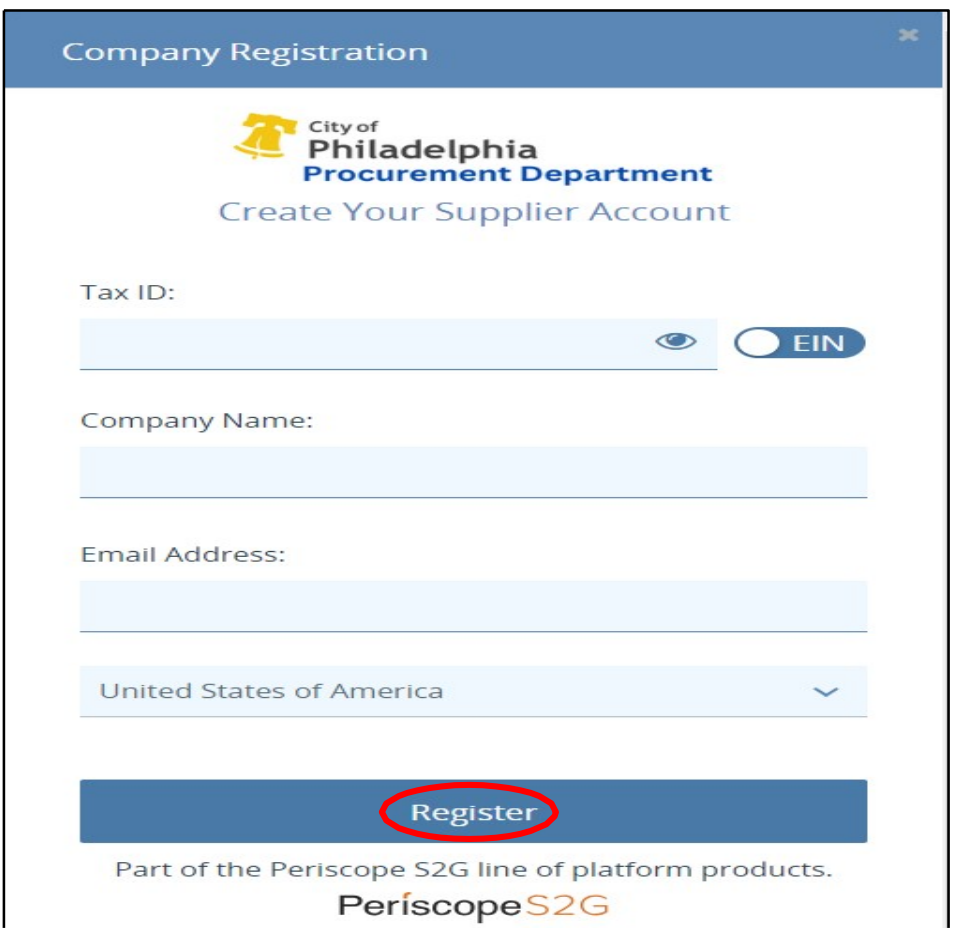

Note: If the Tax ID has already been used to register, you will receive an error message and will not be able to register. Verify the Tax ID used. If you believe you are using the proper TAX ID, please email phlcontracts@phila.gov. If the Tax ID you provided is not in use and all other information is supplied, you will receive the New Vendor Registration page series, which contains seven tabs for completing your organization's registration. Registration should take about 30 minutes to complete.

### Step 4. Complete the Company Information Page

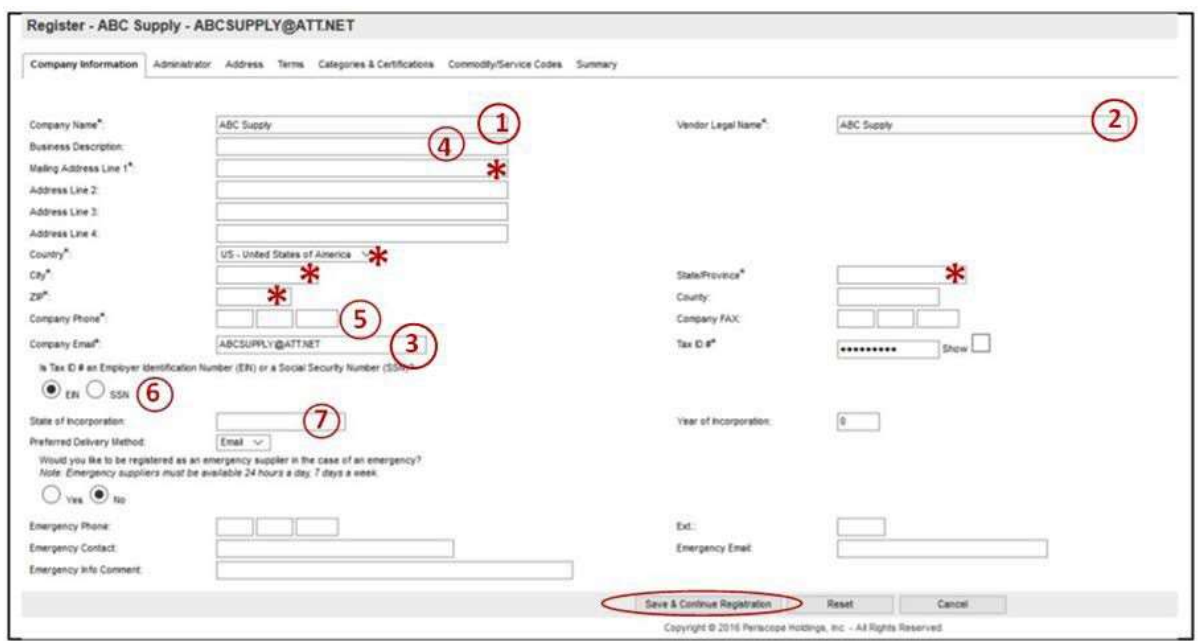

The following fields are automatically filled out based on the information you entered in the initial pop-up window, please make sure you provided the correct information:

- 1. Company Name
- 2. Vendor Legal Name
- 3. Company Email Address

Along with entering the required information in fields marked by an asterisk (\*), you must also provide (see numbers in diagram above)

- 4. Business Description
- 5. Company Phone Number
- 6. Whether Tax ID used is a SSN or EIN\*
- 7. Incorporation Information

Note: Vendors who anticipate providing product and services on an emergency basis should complete the Emergency Supplier fields:

- Emergency Supplier check button (yes or no default)
- Emergency Phone Number\*
- Emergency Contact Name\*
- Emergency Email\*
- Emergency Info Comment

Note: Fields which are required if 'Emergency Supplier' is checked (Yes) are identified with an asterisk Emergency Supplier information may be added/revised at any time by the Seller Administrator.

After completing all necessary fields, click on the Save & Continue Registration button to proceed to the next step.

### Step 5. Complete the Administrator Information Page

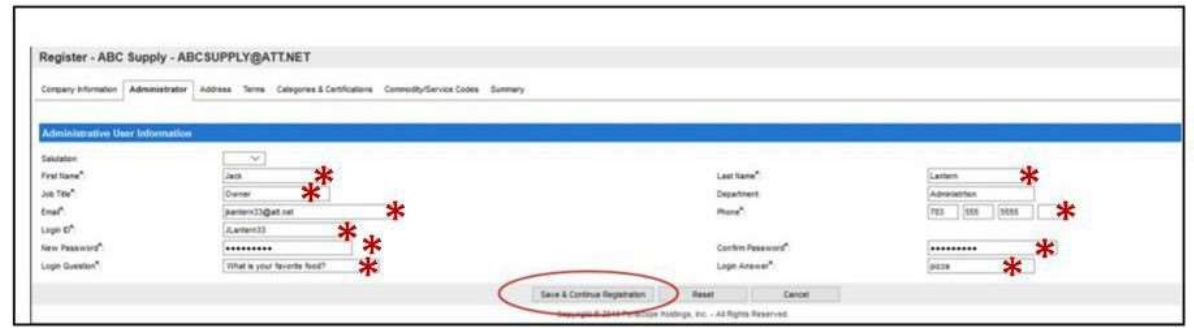

As shown in the diagram above, on this page you will be required to provide:

- Name
- Job Title
- Department
- Phone Number
- Email Address
- Desired system login ID
- Password (re-enter to confirm)
	- o Must be between 6 and 15 characters
	- o Must include both alpha and numeric characters
	- $\circ$  Must include at least one special character (e.g., #,  $\omega$ , %, \$, !)

Additional requirements for passwords:

- o Passwords must be changed every 180 days
- $\circ$  A password cannot be reused until 5 other passwords have been used
- o After 4 unsuccessful attempts to login, the account will be locked
- Login Question and Login Question Answer

Note: You are required to enter information in fields marked by an asterisk to continue registration

After completing all required fields, click Save & Continue Registration to proceed to the next step.

#### Step 6. Complete the Address Information Page

In this step you will enter all addresses used by your organization.

Note: Initially, you will see the address information which was entered when the vendor account was created. That information becomes the General/Corporate Mailing address. You can click on the General Field to the left of the address to review/edit that address information or you can click on the Add Another Address button to add another address.

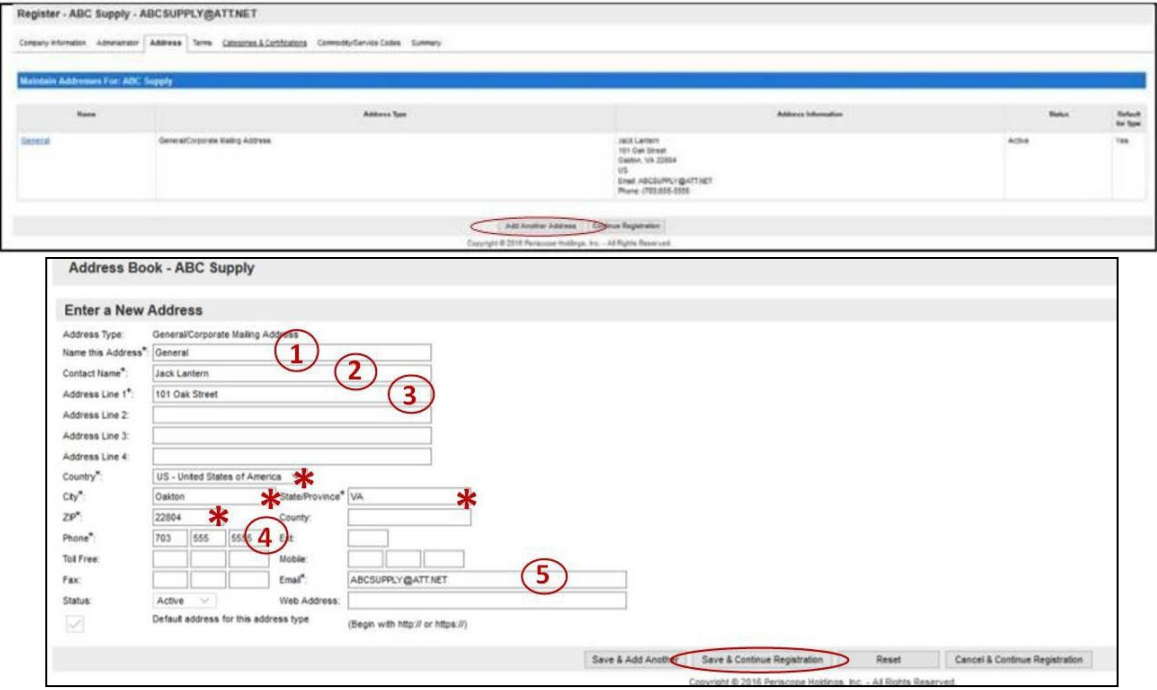

As shown in the diagram above, in order to add an additional contact and address the following information is needed.

- 1. Name for Address
- 2. Contact Name
- 3. Address
- 4. Phone
- 5. Email address

Note: You are required to enter information in fields marked by an asterisk to continue registration

If you wish to add more addresses, select the Save & Add Another button; otherwise, select Save & Continue Registration to proceed to the next step.

### Step 7. Terms Page

Terms information is not in use by PHLContracts. Click on the Continue Registration button to continue to the next registration step.

### Step 8. Complete the Categories and Certifications Page

On this page, you specify which Vendor Categories your organization falls within and the Certifications (e.g., licenses) you maintain.

Note: This information is important to the City and to Vendors because it specifies characteristics about the vendor which are used to determine eligibility for certain types of procurement programs. As you will see in the table below, updates to most of the vendor categories are restricted to City of Philadelphia Vendor Administrators (Procurement Department personnel). However, vendors are encouraged to input information on certain categories and their related certifications.

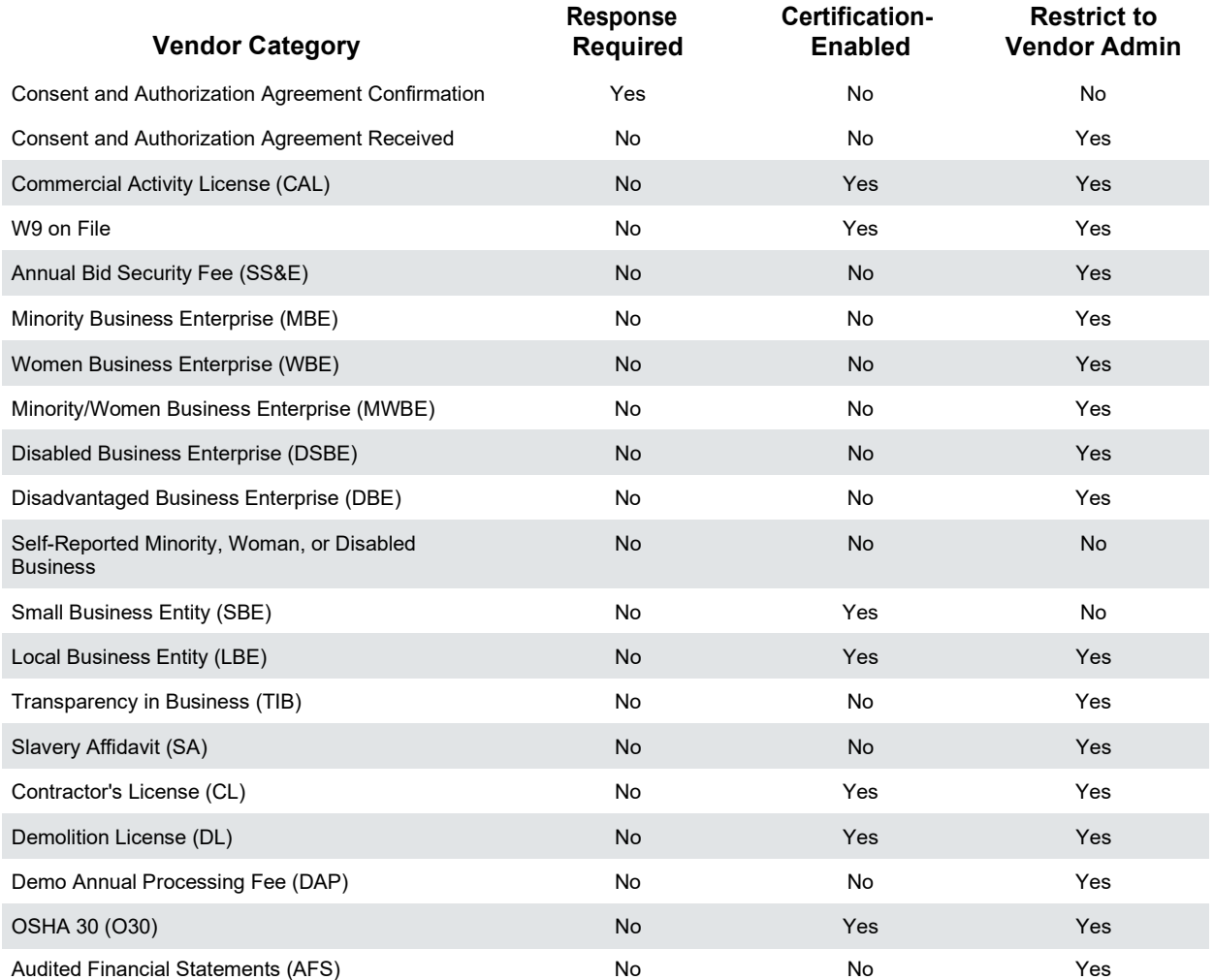

The following table presents the vendor categories in use at this time:

Note: Some responses must be entered to complete this page of the registration. In addition to the response provided a vendor must provide documentation of eligibility for this category designation by a recognized authority (see the diagrams below). Only the Vendor Administrator can enter the selection (upon receipt of certification documentation or document)

Failure to complete, sign, and submit the Consent and Authorization Agreement ("Agreement") will result in any quote submitted by a vendor being deemed nonresponsive. The Agreement can be found by clicking here.

Certification Enabled: Vendor must provide documentation of eligibility for this category designation by a recognized authority.

Restricted to Vendor Administrator: Only the Vendor Administrator can enter the selection (upon receipt of certification documentation or document).

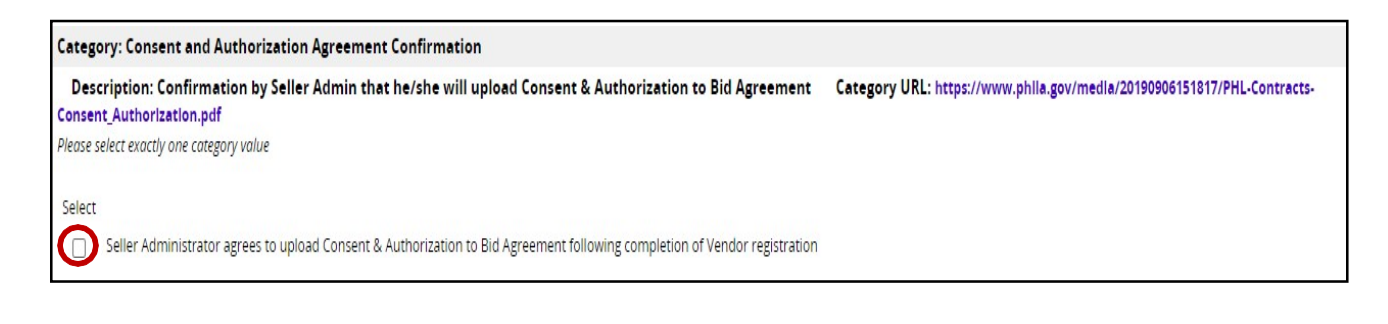

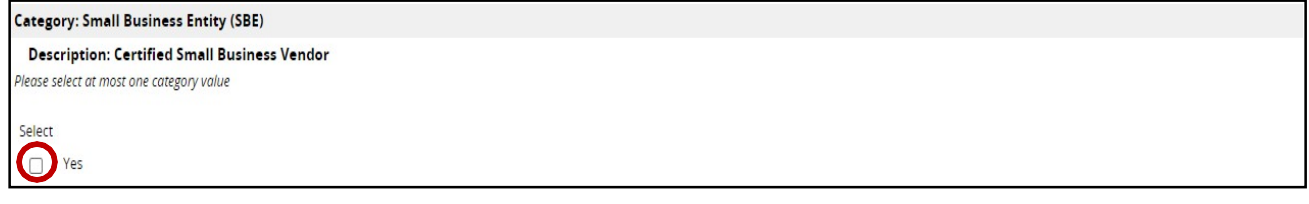

Once you have entered data on this page, click Save & Continue Registration to proceed to the next step.

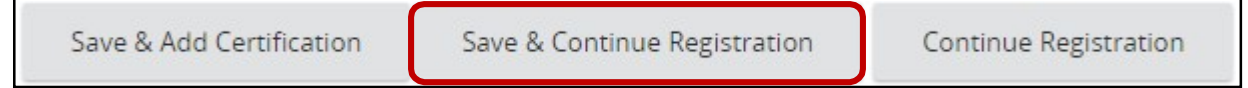

#### Step 9. Complete the Commodity/Service Codes Page

Your next step is the Commodity/Service Codes selections (NIGP codes are going to be used at the City). This will help ensure that you receive notifications about Bid opportunities for those commodities and services.

The following pages show how ABC Supply would select the NIGP Codes for products (commodities) they provide.

Vendors select the commodities and services they provide from a list of NIGP commodity/service codes. At a minimum, one commodity/service code must be designated, but vendors are encouraged to select all products and services they desire to provide to the City. This will ensure that they are notified of the opportunities to do business with the City on an ongoing basis.

The NIGP Commodity/Services Code is an acronym for the National Institute of Governmental Purchasing's' Commodity/Services Code. The NIGP Code is a coding taxonomy used primarily to classify products and services procured by state and local governments in North America.

Note: Initial notification of bidding opportunities are sent to the email address provided on the General tab of the Vendor profile.

The Commodity/Service Codes page looks like the diagram below:

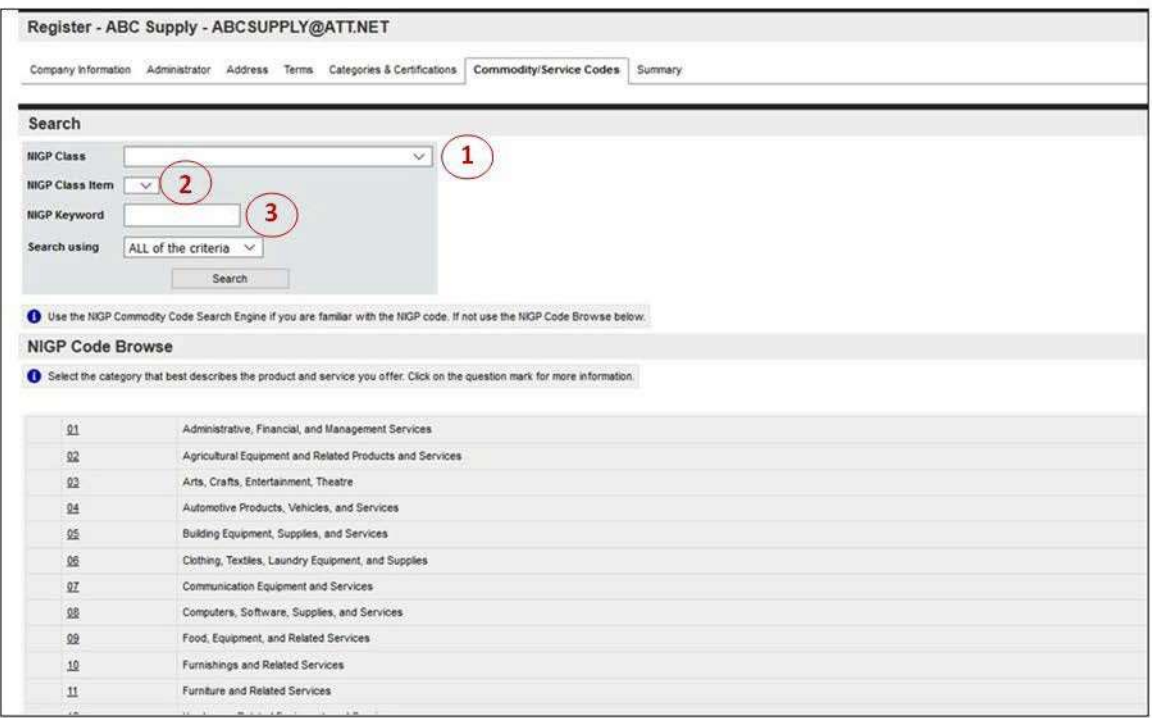

ABC Supply provides artwork and art supplies.

There are three different techniques you can use to search for and select codes all of which are explained below.

1. For example, in the first method, you select the NIGP Class 052 – Art Objects, which returns a list of all NIGP Class Items within that class. You can select multiple items (or all items) within that class list by checking the boxes.

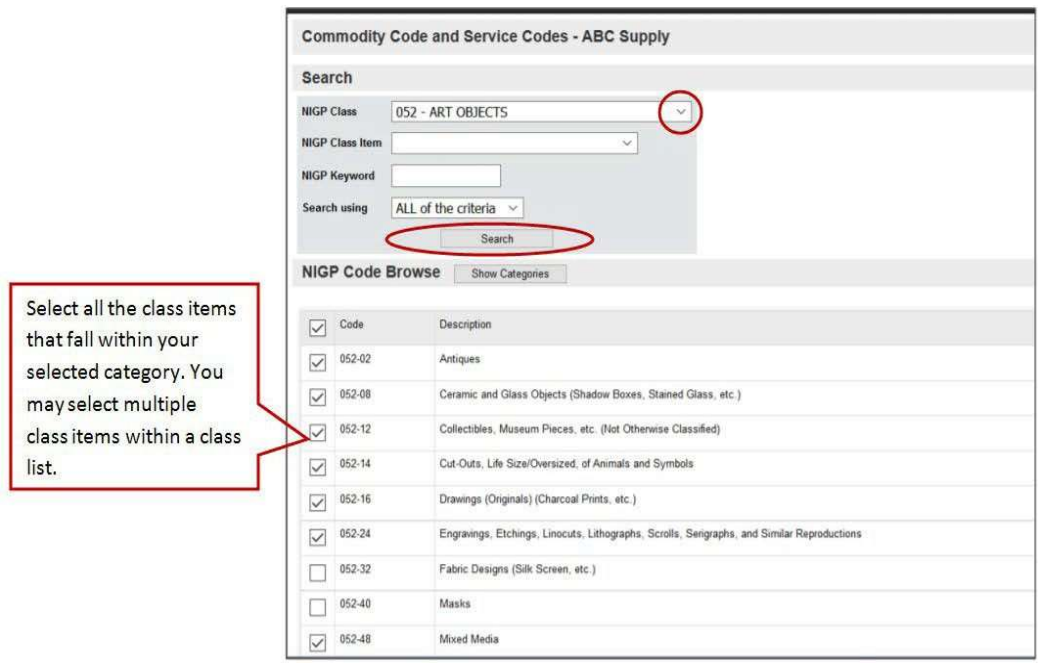

2. The second method is to select individual NIGP Classes and Class Items using the Class and Item drop down lists. For example, select Class Code 052 'Art Objects' from the NIGP Class drop down list.

 $\overline{\phantom{0}}$ 

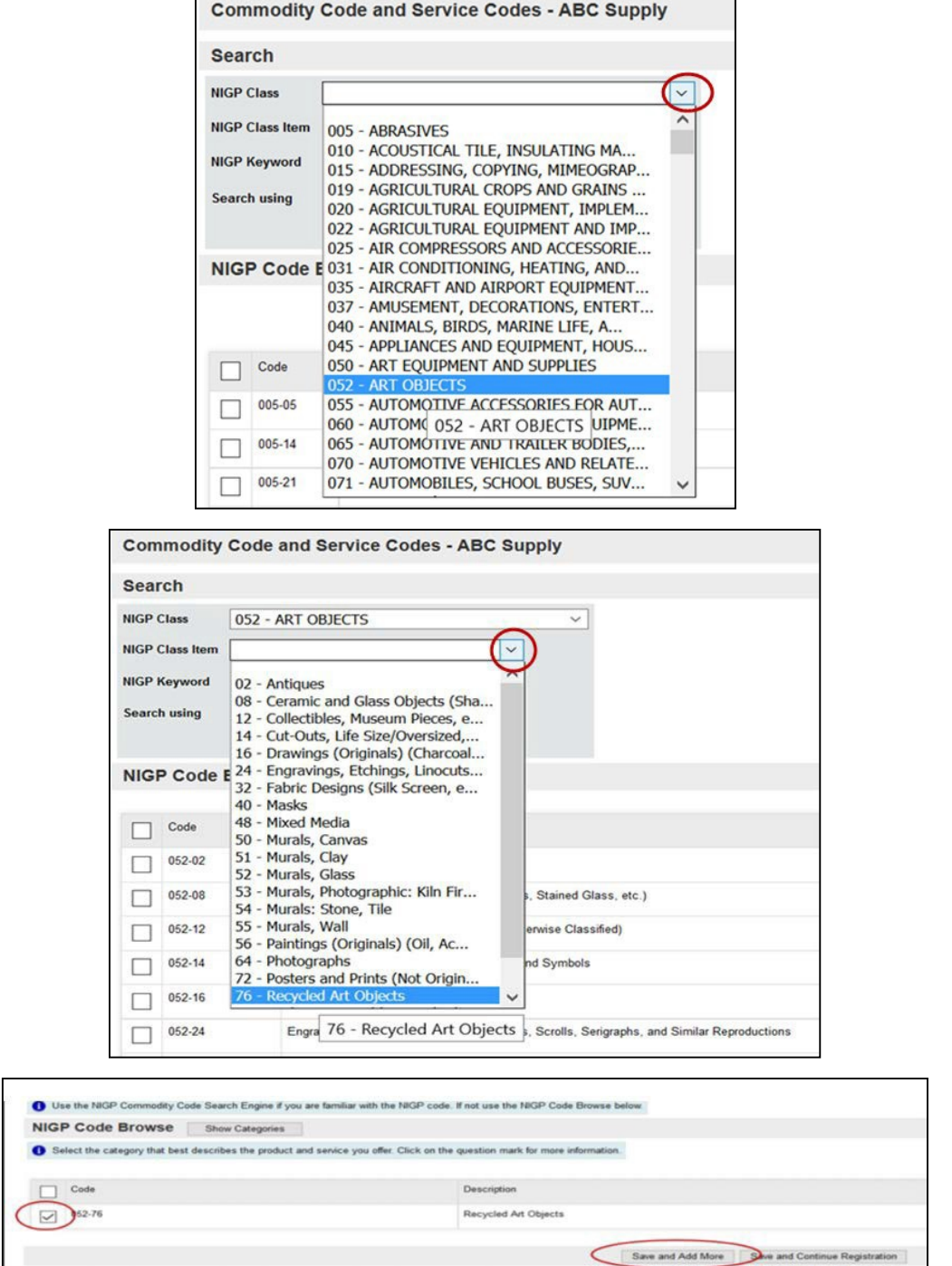

3. The third method available to identify NIGP codes is to search by NIGP Keyword. For example, enter 'Recycled Art' in the NIGP Keyword field then click the **Search** button.

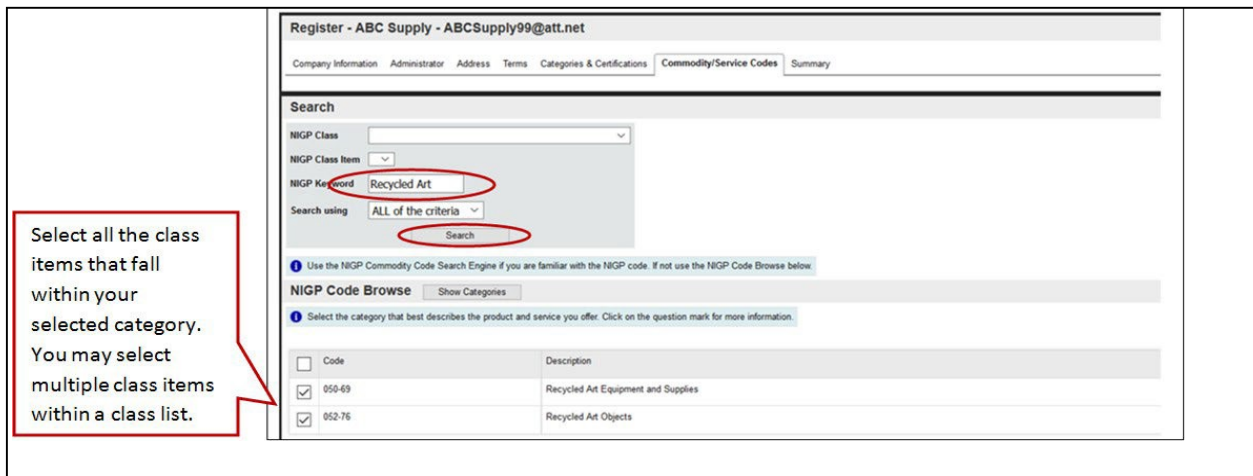

Once all applicable Commodity Codes and Services have been selected and saved, click the Continue Registration button.

#### Step 10. Review Registration Information Summary Page

The Summary page allows you to review the registration information you have entered. You can return to any tab and revise information before submitting your company's registration.

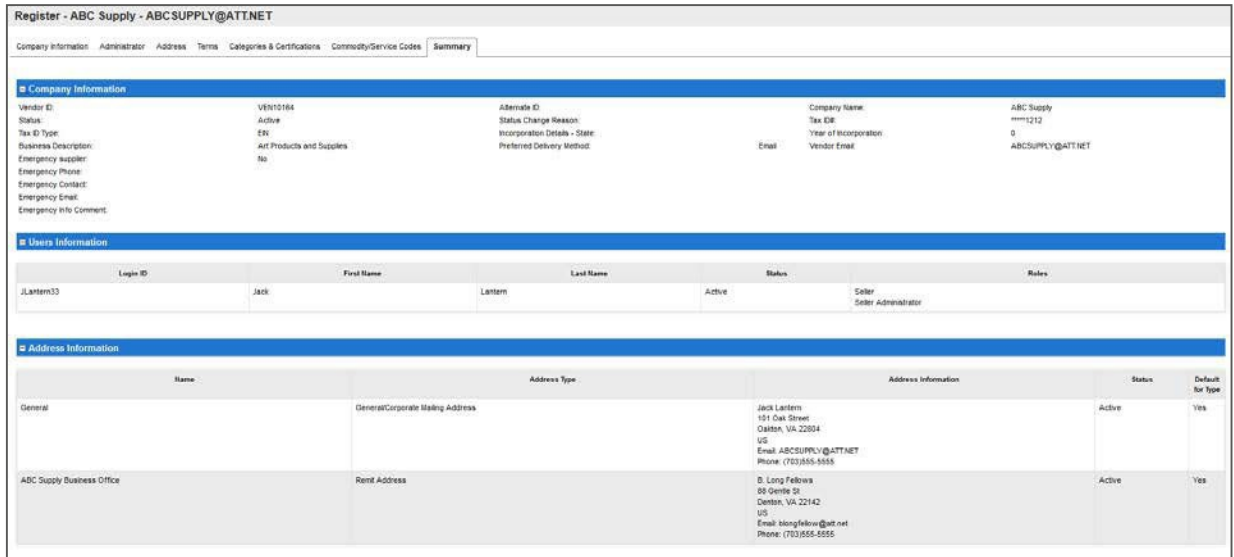

Once you are satisfied with your registration information, click on the Complete Registration button at the bottom of the page.

### Registering as a PHLContracts Vendor

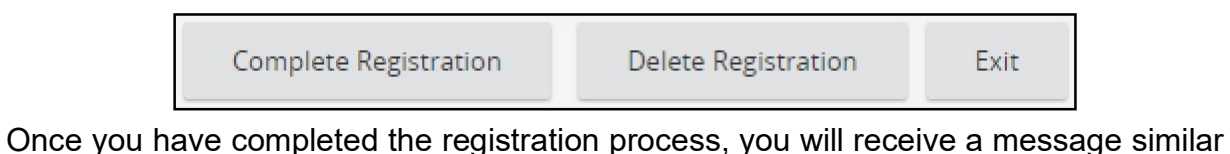

to the following, advising you that your registration has been received and that you will receive an email notifying you that your system access has been granted.

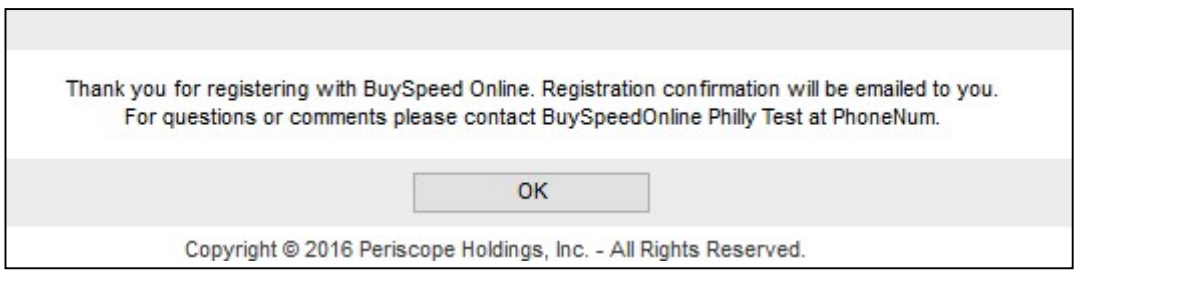

From this point on, you will log in to PHLContracts. Click on the "Sign In" button at the top right corner.

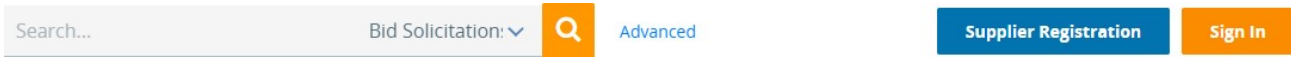

Enter your Login ID and Password like the following for Jack Lantern of ABC Supply, and then click the Sign In button.

Note: The PHLContracts system will send you an acknowledging email when your registration is completed.

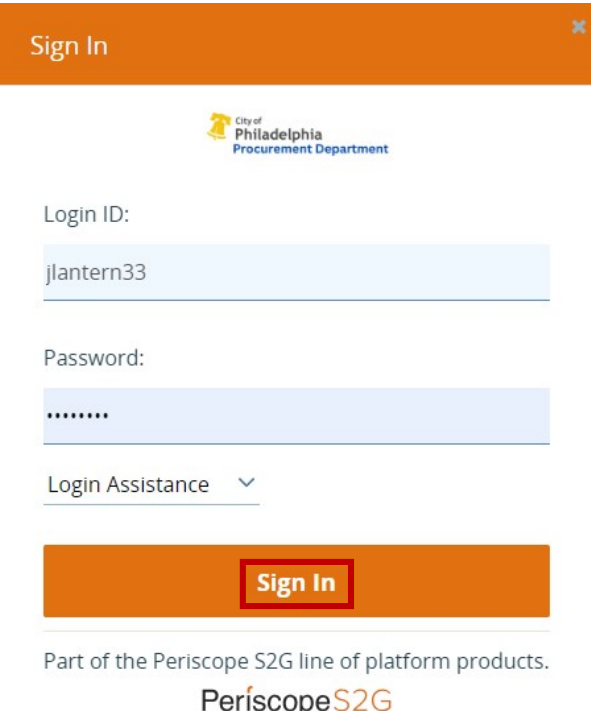

For security purposes, you will be required to select a new password the first time you log in to PHLContracts using your Logon ID and initial password.

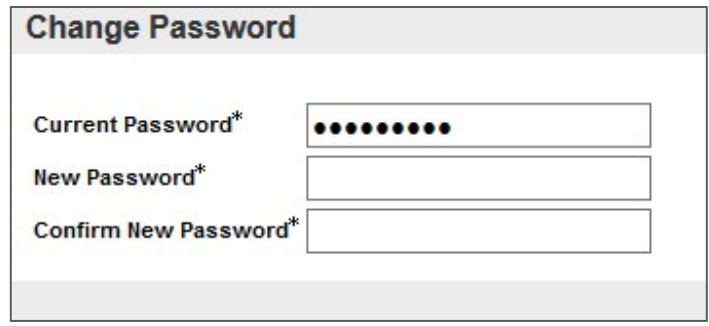

As a Seller Administrator, when you log in to the PHLContracts system, you can select either the Seller Administrator role main menu or the Seller role main menu. You do this by selecting tabs in the upper right corner of the main page.

#### Step 11. Seller Administrator uploads completed Consent and Authorization Agreement

The Seller Administrator main menu looks like screenshot number one, below. Upon first viewing this page, the Seller Administrator should go to the Maintain Organization Information Page.

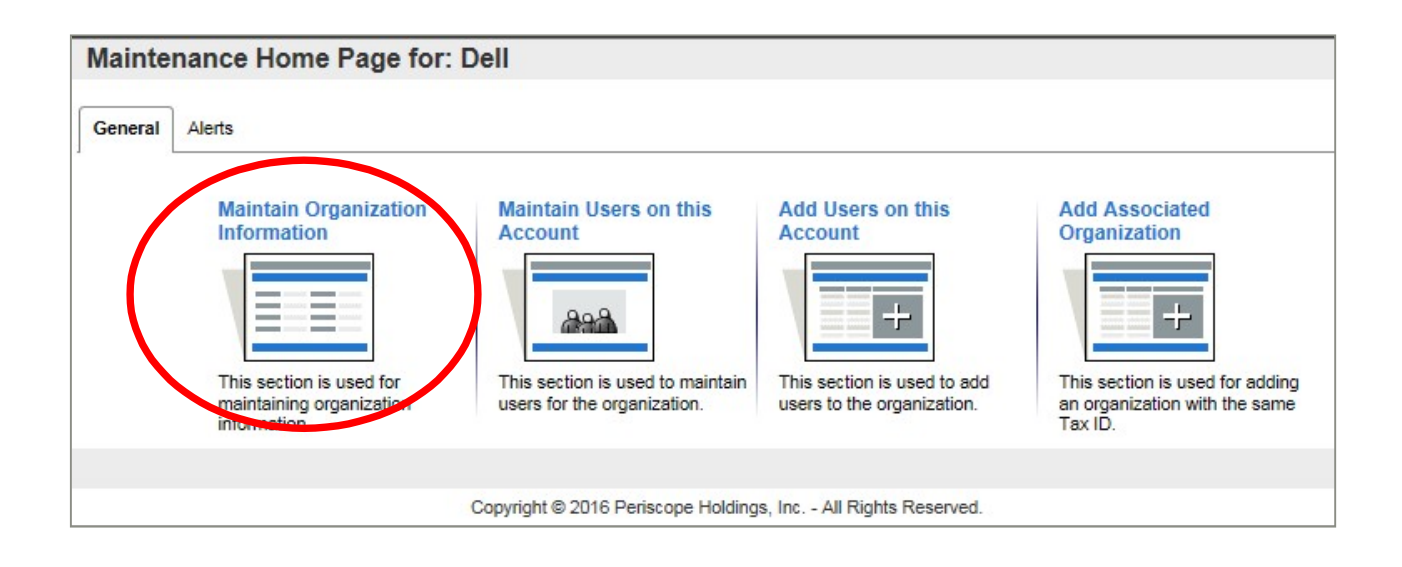

The Seller Administrator will then select the "Maintain General Organization Information" option seen in screenshot number two. Here, the Seller Administrator can upload the required completed Consent and Authorization Agreement. The file upload tool can be seen in screenshot number three.

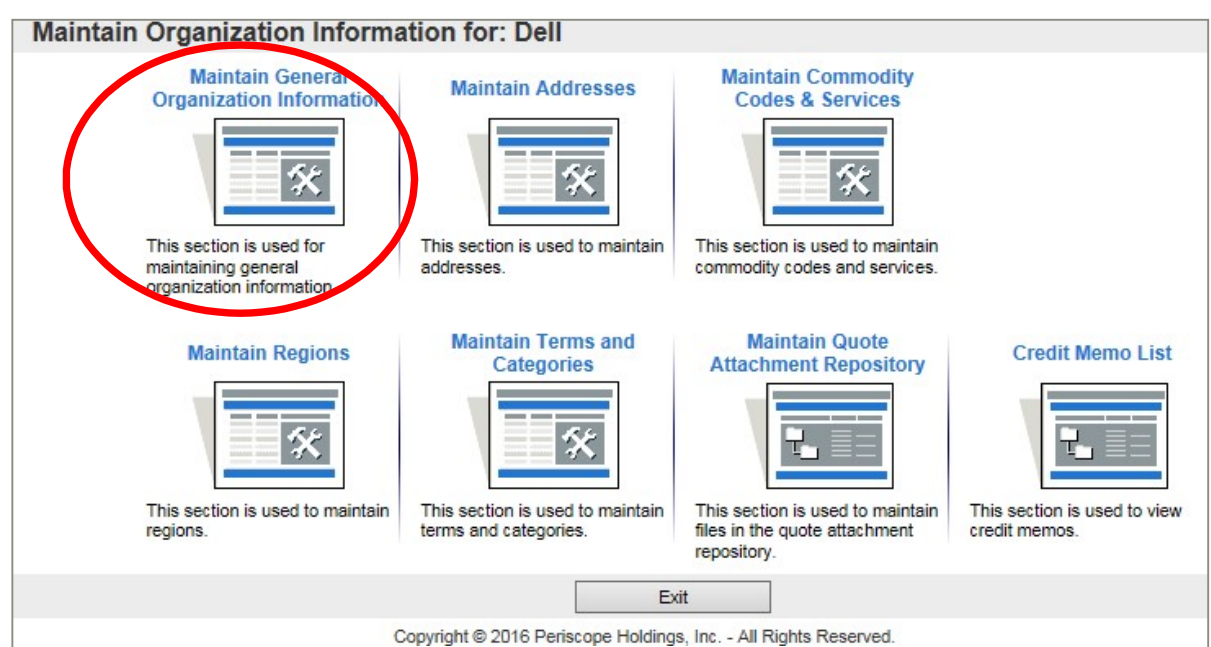

![](_page_20_Picture_31.jpeg)

Upload Consent and Authorization Agreement

The Seller main menu looks like this:

![](_page_20_Picture_32.jpeg)

Information on maintaining vendor information is provided in the Seller Administrator reference guide: Maintaining PHLContracts Vendor Information.

## Appendix A – PHLContracts Navigation Overview

#### Navigation Bars and Header Icons

The left navigation bar and header icons allow you to move within the application and give you access to open and closed bids, purchase orders, contracts, quotes and account maintenance. As you travel through the application, you will always see this navigation and header icons at the left and top of each page.

#### Left Side Navigation (Shown as Expanded and Unexpanded)

![](_page_21_Picture_5.jpeg)

![](_page_21_Figure_6.jpeg)

#### Header Icons

![](_page_22_Picture_115.jpeg)

#### NIGP Code Browse

The NIGP Code Browse link found in the Help icon dropdown allows you to search commodity codes by Class and Class Item codes set up and maintained in your PHLContracts database.

#### My Account

The My Account link found in the in the User icon  $\Box$  dropdown allows you to keep your individual user profile current. Modifying your personal login information does not change your company's general information with the agency. To maintain the overall organization information with an agency, you must have the role of Seller Administrator and must use the Maintain Users functions.

Use the Edit button to update your personal information. You can change your title, contact information, as well as your login password and login security question and answer. You may also select the default tab that you wish to begin on once you log in and view your home page. You must enter your password for the changes to become effective.

NOTE: This is where you can change your PHLContracts password.

#### Red and Yellow Error Messages

PHLContracts has developed a series of messages that will display when data inside your document is not right, criteria are not met or when required fields are not properly filled out. Messages in yellow are errors that do not require any intervention. The document can continue the message is strictly for your information. Pop-up messages will also appear when required fields were left blank or invalid data was entered.